# Select Objects to Change

- Select All Objects
- Learn About Selecting...

#### Or Choose a Command

- Set Page Options...
- Center Entire Drawing
- Edit Address List...
- Set Defaults...
- Back to Project Wizard...

  Refresh Screen
- Refresh at High Quality
- Project Instructions

{ewc MVMCI, MVMCI, [autostart][noframe] select.avi}

## Set Defaults

- Set Default Properties...
  Reset Default Properties
  Set Wizard Defaults...
  Finished Setting Defaults

# Select Objects to Change

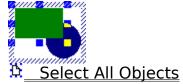

# Or Add Objects to the Group

Use the Insert and Create tools above to add new objects.

Finished Editing Group

#### Choose a Command

- Change Printer...
- Page Background...
- Page Boundaries On/Off
  Rulers On/Off
  Grid Options...
  Guide Line Options...

- Other Tool Options...
- Layer Manager...
- Page Manager...
- Finished

#### Choose a Command

- Change Printer...
- Page Background...
- Page Background...

  Page Boundaries On/Off
  Rulers On/Off
  Grid Options...
  Guide Line Options...

- Other Tool Options...
- Layer Manager...
- Finished

# Choose a Command

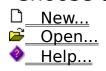

There is currently no document open.

#### Using the Visual Toolbar

#### ☐ <u>Maximize Window</u>

#### Hide Visual Toolbar

The Visual Toolbar (what you are reading now) provides feedback about the objects you have selected, the mode you are in, and what your options are. Topics will change frequently to provide this feedback.

Use the "Back" button to return to most topics. Use the "Home" button to cancel all modes and selections.

The Visual Toolbar interface is optimally viewed with a display resolution of 800x600 or higher. If needed, use the Windows Control Panel to change this Display setting.

If you choose "Hide Visual Toolbar," other toolbars will be made visable to allow inserting and formatting objects. Note that either interface, in combination with the menus, allows access to all of the applications abilities.

#### Finished Reading

# Choose an Object Type

- **Picture File...**
- / Image Component Object
- Mar OLE Object...
- Animated GIF File...

  A Text File...
- Field From Address List...
- Scanner Image...

  Web Page Object...

# Choose a Basic Shape Tool □ Rectangle □ Rounded Rectangle □ Ellipse More Shape Tools O\_Circle □ Square □ Rounded Square

- ✓ Polygon✓ Smoothed Polygon

### Choose a Line Tool

- <u>Straight Line</u>
- ្ន<u>Connector Right-Angle</u>

### More Line Tools

- Arc
  Curve
  Freehand
- Connector Straight Line
  Connector Jointed Line
  Connector Arc
  Connector Curve
  Connector Freehand

#### Choose an Address Field

- Complete Address
- Full Name
- City, State, Zip
- **←** Last Name
- First Name
- Company
- Address 1Address 2
- City
- State/Province
- Zip/Postal Code
- Country
- Other
- Finished Inserting Fields

# Choose a Scan Option

- Acquire Scanned Image...Select Scanner...
- Insert Scanned File...

Use the Acquire button to scan a new image.

You may need to select your scanner if you have more than one Twain scanner driver installed.

# Create Text Object

- Plain Text■ Column Text■ GrafxText

To create wordwrapped text, click Plain Text and drag horizontally to create a text box.

# Create Straight Lines

- Move the pointer to the page.Drag in any direction.
- Hold **Shift** to snap to an angle. **3** Release the mouse button.
- Repeat these steps to create more lines, or click Finished.

# **Create Jointed Lines**

- Move the pointer to the page.
- 2 Drag to draw each segment.

Hold Shift to snap a segment to an angle.

Click without dragging to complete the jointed line.

Show me how

Repeat these steps to create more lines, or click Finished.

{ewc MVMCI, MVMCI, [autostart][noframe] polyline.avi}

### **Create Arcs**

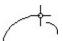

- Move the pointer to the page.Drag in any direction.

Hold Ctil to reverse the arc. Hold Shift for a circular arc.

Repeat these steps to create more arcs, or click Finished.

## **Create Curves**

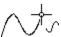

- Move the pointer to the page.Drag to draw each segment.

Hold **Shift** to snap to an angle.

Click without dragging to complete the curve.

Repeat these steps to create more curves, or click Finished.

## **Create Freehand Lines**

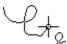

- Move the pointer to the page.
  Drag as if drawing with a pencil. A smooth line will be created automatically. Repeat these steps to create more lines, or click Finished.

# Create Straight Connector Lines

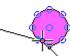

- Move the pointer over the first object.

  Drag to the second object.
- B Release the mouse button.

Repeat these steps to create more lines, or click Finished.

# Create Connector Jointed Lines

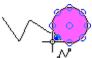

- Move the pointer over the first object.
- Drag to create each segment, ending the last segment over the second object.
- B Release the mouse button.

Repeat these steps to create more lines, or click Finished.

**III** Finished

# Create Right-Angle Connector Lines

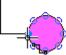

- Move the pointer over the first object.

  Drag to the second object.
- Release the mouse button.

Repeat these steps to create more lines, or click Finished.

### **Create Connector Arcs**

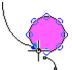

- Move the pointer over the first object.
  Drag to the second object.
- Release the mouse button.

Repeat these steps to create more arcs, or click Finished.

### **Create Connector Curves**

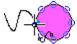

- Move the pointer over the first object.
- Drag to create each segment, ending the last segment over the second object.
- B Release the mouse button.

Repeat these steps to create more curves, or click Finished.

## Create Freehand Connector Lines

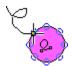

- Move the pointer over the first object.

  Drag as if drawing with a pencil, ending over the second object.
- B Release the mouse button.

Repeat these steps to create more lines, or click Finished.

**III** Finished

# **Create Squares**

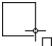

- Move the pointer to the page.
  Drag in any direction.
- Release the mouse button.

Repeat these steps to create more squares, or click Finished.

# **Create Rectangles**

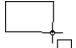

- Move the pointer to the page.
- Drag in any direction.
  Release the mouse button.

Repeat these steps to create more rectangles, or click Finished.

# Create Polygons

- Move the pointer to the page.
  Drag to draw each segment.

Hold 1 to snap a segment to an angle.

Click without dragging to complete the polygon.

Repeat these steps to create more polygons, or click Finished.

{ewc MVMCI, MVMCI, [autostart][noframe] polygon1.avi}

## **Create Circles**

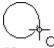

- Move the pointer to the page.
  Drag in any direction.
- Release the mouse button.

Repeat these steps to create more circles, or click Finished.

# Create Rounded Squares

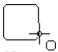

- Move the pointer to the page.
  Drag in any direction.
- B Release the mouse button.

Repeat these steps to create more squares, or click Finished.

# Create Rounded Rectangles

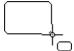

- Move the pointer to the page.
  Drag in any direction.
- B Release the mouse button.

Repeat these steps to create more rectangles, or click Finished.

# Create Smoothed Polygons

- Move the pointer to the page.
  Drag to draw each segment.

Hold 1 to snap a segment to an angle.

Click without dragging to complete the polygon.

Repeat these steps to create more polygons, or click Finished.

{ewc MVMCI, MVMCI, [autostart][noframe] polygon2.avi}

# Create Ellipses

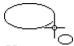

- Move the pointer to the page.
- Drag in any direction.
  Release the mouse button.

Repeat these steps to create more ellipses, or click Finished.

## **Selecting Objects**

130

To select objects, click an object, or drag a box around multiple objects.

Or hold !!! while clicking to select multiple objects.

For lines and unfilled shapes, click directly on the line.

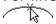

For objects behind other objects, just click again until the desired object is selected.

In drawings with layers, you might first need to click on a layer tab below the page.

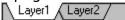

## Change Shape

- Edit Shape

  Change Label Text
- Convert to Image...
- Color Adjustment...

  Move or Size...
- Rotate or Slant...
- **Flip Vertically**
- Move to Front or Back...
- ② Delete➢ Deselect All Objects

## Change Shape

- Edit Shape
  Convert to Image...
- Color Adjustment...
- Move or Size...
  Rotate or Slant...

- Flip Horizontally
  Flip Vertically
  Move to Front or Back...
- Delete
- Deselect All Objects

## Change Shape

- Edit Shape
- Change Label Text
- Disconnect
  Convert to Image...
- Color Adjustment...
- Move or Size...
- Rotate or Slant...
- Flip Horizontally
- **₹** Flip Vertically
- Move to Front or Back...
- Delete
- Deselect All Objects

## **Change Line**

- Edit LineChange Label Text

- Convert to Image...
  Color Adjustment...
- Move or Size...
- Botate or Slant...
- Flip Horizontally
- **₹** Flip Vertically
- Move to Front or Back...
- Delete
- Deselect All Objects

## Change Two Objects

- Align...
  Blend...
- 位 Combine...
- Slice with Front Object
- Convert to Image...
- Color Adjustment...
- Move or Size...
  Rotate or Slant...
- Flip Horizontally
- Flip Vertically
- Move to Front or Back...
- ② Delete➢ Deselect All Objects

## Change Two Objects

- ☐ Create Label Text
  ☐ Align...
  ☐ Blend...

- Combine...
- Slice with Front Object
- Convert to Image...
- Color Adjustment...
- Move or Size...
- Rotate or Slant...
- Flip Horizontally
  Flip Vertically
- Move to Front or Back...
- <u> Delete</u>
- Deselect All Objects

## Change Multiple Objects

- Align...
  Space Evenly...
- Combine...
- Slice with Front Object
- Convert to Image...
- Color Adjustment...
- Move or Size...
- Rotate or Slant...
- Flip Horizontally
- Flip Vertically
- Move to Front or Back...
- Delete
- Deselect All Objects

## Change Group

- Edit Group
  Change Label Text
- Ungroup
- Replace with Clip Art...
- Replace with Picture...
- Convert to Image...
- Color Adjustment...
- Move or Size...
- Rotate or Slant...
- Flip Horizontally
- Flip Vertically
- Move to Front or Back...
- Delete
- Deselect All Objects

## Change Text Object

- Edit Text
  Check Spelling...
  Distort Text...
- Convert to Image...
- Justify Text...
- Color Adjustment...
- Move or Size...
- Rotate or Slant...
- Move to Front or Back...
- <u> Delete</u>
- Text Properties...
- Deselect All Objects

## **Justify Text**

- Top Left
- Top Centered
- Top Right
- Top Justified
- Middle Left
- Middle Centered
- Middle Right
- Middle Justified
- Bottom Left
- **Bottom Centered**
- **■** Bottom Right
- Bottom Justified
- Justified Left
- **Justified Centered**
- Justified Right
- Justified Justified

## **Text Properties**

- ☐ Font
  ☐ Margins/Columns
  ☐ Spacing
  ☐ Justification

## Change GrafxText Object

- Edit GrafxText
- Rotate in 3D...
  Convert to Image...
- Move or Size...
- Rotate or Slant...
- Flip Horizontally
  Flip Vertically
- Move to Front or Back...
- Delete
- Deselect All Objects

## Change GrafxText Object

- Edit GrafxTextConvert to Image...
- Move or Size...
- Rotate or Slant...
  Flip Horizontally
- Flip Vertically
- Move to Front or Back...

  Delete
- Deselect All Objects

## Change Image

- Convert Image...
- Change Label Text
- Color Adjustment...
- Move or Size...
- Rotate or Slant...
- Flip Horizontally
- Flip Vertically
- Move to Front or Back...
- Delete
- Deselect All Objects

## Change Animated GIF

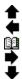

Move

- Move to Front or Back...
- Delete

Be careful not to let animated GIF objects overlap with other objects. This will disable the animations when the file is saved as a Web Page.

Deselect All Objects

## Change Placeholder

- Replace With Picture
  Move or Size...
- Rotate or Slant...
- Move to Front or Back...

  Delete
- Deselect All Objects

## Change Web Page Object

- Edit Web Page Object

  Move or Size...
- Move to Front or Back...
- Deselect All Objects

## Change OLE Object

- Edit ObjectChange Label Text
- Convert to Image...
- Move or Size...
- Move to Front or Back...
- Delete

You can also right-click on objects to determine all of the edit modes available.

Deselect All Objects

## Edit Text with Wordwrap

Select All Text

畫

픨

Justification

Use Home,

End, and arrow keys to position the cursor.

To remove the margins, select Plain Text.

To change to column text, select Column Text.

Drag to adjust the margins.

Click ▼ to show column and text options.

Field From Address List...

#### **Edit Text**

Select All Text

≡

≣

Justification

Use Home,

End, and arrow keys to position the cursor.
Select Wordwrapped Text to create margins.
Select Column Text to create multiple columns.
Click ▼ to show column and text options.

Field From Address List...

#### **Edit Column Text**

Select All Text

ቖ  $\equiv$ 

Justification

Use **Home**,

End, and arrow keys to position the cursor.

Drag □ to adjust the margins.

Click ▼ to show column and text options.

Field From Address List...

#### Choose an Address Field

- Complete Address
- III Name
- City, State, Zip
- Last Name
- First Name
- Company
- Address 1
  Address 2
- City
- State/Province
- Zip/Postal Code
- Country
- <u>Other</u>
- Finished Inserting Fields

## Change Label Text

- Edit Text
  Label Position...
- Separate Label Text...

To create new label text, begin typing now.

To edit existing text, or to change the font of individual words or characters, choose Edit Text.

Finished Changing Label

## **Edit Label Text**

Use Home,

End, and arrow keys to position the cursor.

Field From Address List...

#### Choose an Address Field

- Complete Address
- III Name
- City, State, Zip
- Last Name
- First Name
- Company
- Address 1
  Address 2
- City
- State/Province
- Zip/Postal Code
- Country
- <u>Other</u>
- Finished Inserting Fields

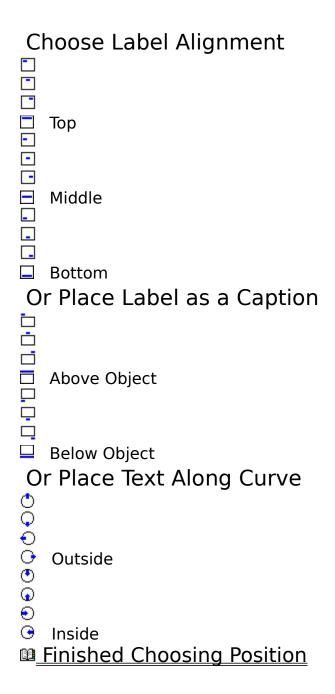

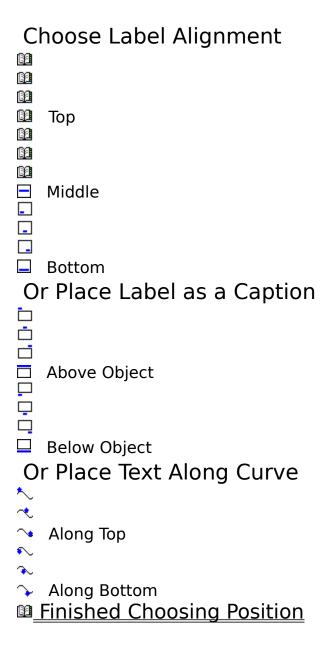

#### Choose How To Distort Text

Separate Each Letter

日 Edit As One Shape

Cancel

Note: When you distort a text object, the letters become curves. They will no longer be editable as text characters, per se, but will be editable one point at a time.

**Separate Each Letter** allows each character to be formatted separately. **Edit As One Shape** allows formating such as gradient fills to extend across all the letters.

## Warp Image

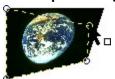

Drag the round handles in any direction to warp the image.

Choose ₹ to reset the warp.

## Or Drop Colors

To make a color transparent, choose 2, then click a color in the image.

Choose  $\mathcal{U}$  to cancel all drop colors.

## Crop Image

Drag the side handles in towards the image to crop that side.

To undo a cropping, choose r from the standard toolbar.

### Finished Cropping

#### **Edit Points**

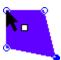

Drag r to move a point.

Choose to remove a point.

Choose † and click on the line to add a point.

Or hold and click on the line to add a point quickly.

Select All Points

Q Deselect All Points

Or Choose Another Edit Mode

★ Edit Curves

#### **Edit Curves**

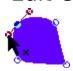

Drag r to move a point.

Drag 🎤 to reshape a curve.

Hold while dragging to reshape curves individually.

Select All Points
Deselect All Points

## Or Choose Another Edit Mode

★ Edit Points

## Edit Connector Right-Angle Line

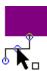

Drag 🕮 to change length, width, and line routing.

Or Choose Another Edit Mode

Edit Points...Finished Editing

#### Confirm Conversion to Curves

# Convert to Curves Cancel

Note: When you edit a right-angle line as points, it is converted to a curve object. It will no longer be editable as a right-angle line, per se, but will be editable one point at a time.

## **Edit Rectangle**

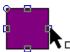

Drag to change a side.

Hold 🕮 while dragging to maintain proportions.

Drag 🕮 to change roundness.

### Or Choose Another Edit Mode

K Edit Points...

#### Convert to Curves

Note: When you edit a rectangle as points, it is converted to a curve object. It will no longer be editable as a rectangle, per se, but will be editable one point at a time.

# Edit Ellipse

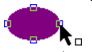

Drag to resize.

Hold  ${\color{orange} f \square}$  while dragging to maintain proportions.

# Or Choose Another Edit Mode

K Edit Points...

Convert to Curves
Cancel

Note: When you edit an ellipse as points, it is converted to a curve object. It will no longer be editable as an ellipse, per se, but will be editable one point at a time.

# Edit Regular Polygon

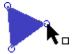

Drag  $\blacksquare$  to change the shape.

Hold 1 to snap to an angle.

Change the number of sides using the Polygon toolbar.

# Or Choose Another Edit Mode

<u>K</u> <u>Edit Points...</u>

Convert to Curves
Cancel

Note: When you edit a regular polygon coolshape as points, it is converted to a curve object. It will no longer be editable as a coolshape, per se, but will be editable one point at a time.

#### **Edit Star**

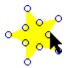

Drag 🕮 to change the shape.

Hold 1 to snap to an angle.

Change the number of points using the Star toolbar.

Or Choose Another Edit Mode

<u>K</u> <u>Edit Points...</u>

# Convert to Curves Cancel

Note: When you edit a star coolshape as points, it is converted to a curve object. It will no longer be editable as a coolshape, per se, but will be editable one point at a time.

# Edit Megagon or Curveygon

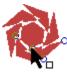

Drag 🖺 to change the shape. Change the number of repetitions using the Megagon or Curveygon toolbar.

#### Or Choose Another Edit Mode

<u>K</u> <u>Edit Points...</u>

Convert to Curves

Note: When you edit a megagon or curveygon coolshape as points, it is converted to a curve object. It will no longer be editable as a coolshape, per se, but will be editable one point at a time.

#### **Edit Arrow**

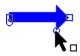

Drag to change the length and direction.

Hold 🕮 to snap to an angle.

Drag 11 to change the arrow's shape.

Or Choose Another Edit Mode

Edit Points...

# Convert to Curves Cancel

Note: When you edit an arrow coolshape as points, it is converted to a curve object. It will no longer be editable as a coolshape, per se, but will be editable one point at a time.

#### Edit 3D Arrow

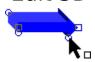

Drag  ${\color{orange} f \square}$  to change the length and direction.

Hold  $\blacksquare$  to snap to an angle.

Drag  $\blacksquare$  to change the arrow's shape or extrusion.

# Edit 3D Curved Arrow

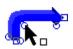

Drag 🍱 to change the length and direction.

Drag 🕮 to change the arrow's shape or extrusion.

#### **Edit Curved Arrow**

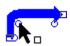

Drag 🗓 to change the length and direction. Drag 🗓 to change the arrow's shape.

Or Choose Another Edit Mode

Edit Points...

# Convert to Curves Cancel

Note: When you edit an arrow coolshape as points, it is converted to a curve object. It will no longer be editable as a coolshape, per se, but will be editable one point at a time.

#### **Edit Custom Arrow**

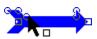

Drag  ${\color{orange} f \square}$  to change the length and direction.

Hold 1 to snap to an angle.

Drag 🕮 to change the arrow's shape.

#### Or Choose Another Edit Mode

Edit Points...

#### Edit Multi-Headed Arrow

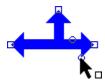

Drag 🗓 to change the length of a segment. Drag 🗓 to change the arrow's shape.

Or Choose Another Edit Mode

Edit Points...

# Convert to Curves Cancel

Note: When you edit an arrow coolshape as points, it is converted to a curve object. It will no longer be editable as a coolshape, per se, but will be editable one point at a time.

# **Edit Cube**

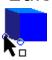

Drag to resize the face or change the extrusion.

Hold while changing the face to keep it square.

Finished Editing

# Edit Cylinder

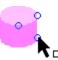

Drag to change the face, width or extrusion.

Finished Editing

# **Edit Pyramid**

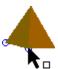

Drag 1 to resize the face or change the extrusion.

Hold 1 while changing the face to constrain the triangle.

Finished Editing

#### **Edit Prism**

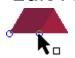

Drag  $\blacksquare$  to resize the face or change the extrusion.

Hold while changing the face to constrain the triangle.

# **Edit Cone**

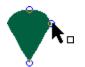

Drag 🕮 to change the height, width, and curve.

Or Choose Another Edit Mode

Edit Points...Finished Editing

# Convert to Curves Cancel

Note: When you edit a cone coolshape as points, it is converted to a curve object. It will no longer be editable as a coolshape, per se, but will be editable one point at a time.

#### **Edit Border Frame**

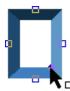

Drag 🕮 to resize.

Drag to change the border width, or use the Width control on the Border toolbar. The Space control allows you to change the space between patterns, for some designs.

You can also use the Border toolbar to choose a different design.

#### **Edit Border Line**

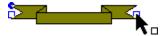

Drag 1 to change the length and direction.

Hold 1 to allow any angle.

Drag 🕮 to change the line width, or use the Width control on the Border Line toolbar.

The Space control allows you to change the space between patterns, for some designs.

You can also use the Border Line toolbar to choose a different design.

#### **Edit Calendar**

Drag F to change the size of the calendar.

Use the Calendar toolbar to change the starting date.

Choose the More Options button to change other attributes of this calendar.  $\blacksquare \underline{ \mbox{Finished}}$ 

#### **Edit Table**

Drag to change the width or height of the table.

Fill in the table cells by clicking the cell and typing.

Press Tab to move quickly to the next cell.

# **Edit Comparison Chart**

Drag 🗓 to change the width or height of the chart.

Change the comparison symbols by clicking the symbol or pressing the spacebar while the cell is selected.

Fill in the table cells by clicking the cell and typing.

Press **[ab]** to move quickly to the next cell.

#### **Edit Checklist**

Drag 🗓 to change the width or height of the chart.

Change the symbols by clicking the symbol or pressing the spacebar while the cell is selected.

Fill in the table cells by clicking the cell and typing.

Press **Tab** to move quickly to the next cell.

#### **Edit Timeline**

Drag F to change the size of the timeline.

If the timeline is for an extended period of time, use a monthly or weekly project type and select Show Milestone Dates???.

Type dates in any format.

Select Show Countdown to Major Milestones to see the number of days, weeks, or months to the next major milestone.

# **Edit Callout**

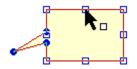

Drag to change the size or direction of the callout point.

Drag to change the size of the text area of the callout.

Finished Editing

#### **Edit Chart**

Drag 🕮 to resize the chart.

Fill in or change data by clicking in either the Component or Value column and typing.

With the cursor displayed in a cell, press **1** to move quickly to the next cell. Click the Chart Options button to change other attributes of this chart.

#### **Edit Chart**

Drag 🕆 to resize the chart.

Add data by selecting the item to which you want to attach a child, and clicking the Add button. Fill in the labels in the Field boxes.

Change data by selecting the item you want to change, and typing new data in the Field boxes.

Click the Options tab to change other attributes of this chart.

# Edit Diagram

Drag 🕆 to resize the diagram.

Add data by clicking the Add button and typing the data.

Change data by selecting the item you want to change, clicking once to display the cursor, and typing new data.

Click the Options tab to change other attributes of this diagram.

# Edit Diagram

Drag ₱ to resize the diagram.

Add a spoke by clicking the Add button and typing the data.

Change spoke data by selecting the item you want to change, clicking once to display the cursor, and typing new data. Change the Hub data by typing new data in the Center Item (hub) box.

Click the Options tab to change other attributes of this diagram, including the style of the diagram.

# Edit Shape

Drag 🗓 to change the size of the shape.

Or Choose Another Edit Mode

Edit Points...

Finished Editing

### Confirm Conversion to Curves

Convert to Curves
Cancel

Note: When you edit a shape as points, it is converted to a curve object. It will no longer be editable as a shape, per se, but will be editable one point at a time.

### **Combine Objects**

Group
Join

Connect

**Group** allows several objects to be treated as one, but does not change their appearance.

**Join** combines the lines of overlapping shapes into one outline shape.

**Connect** closes open lines, and combines shapes into one interwoven shape.

**<u> Cancel Combining Objects</u>** 

{ewc MVMCI, MVMCI, [autostart][noframe] group.avi}

{ewc MVMCI, MVMCI, [autostart][noframe] join.avi}

{ewc MVMCI, MVMCI, [autostart][noframe] connect.avi}

# Finished Setting Defaults

### Align Objects To Each Other

- **릨** Right
- □ Page Center
- Top
- 叫 Middle
- <u> ■</u> Bottom
- Page Middle

For example, when aligning left, all objects will be aligned to the object that is furthest to the left.

### Or Center Objects To Page

- Center Selected Objects
- Center Entire Drawing
- Finished Aligning Objects

## Space Objects...

## Horizontally

- By Edges
  By Centers

### Vertically

- By Edges
  By Centers

Edges and Centers are only different when the objects have different sizes.

Finished Spacing Objects

# Move and Size Tools Use grid snapping 🖺 to modify these commands. **Tips** Drag from the object's center to move. Use **⊨** or - to size. Hold **to modify these.** Hold 🕮 to copy the object. Or Specify Exactly Move/Size Dialog... □ Move/Size Dialog...

Finished Moving / Sizing

{ewc MVMCI, MVMCI, [autostart][noframe] size.avi}

# Rotate

Or drag  $\ref{to}$  to rotate manually. To change the pivot point for manual rotation, drag the  $\ddots$ .

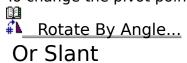

Use the **g** slant handles.

Hold 1 to restrict the angle.

Hold 1 to copy the object.

**<u>Inished Rotating / Slanting</u>** 

{ewc MVMCI, MVMCI, [autostart][noframe] rotate.avi}

## Change Order

Bring to Front
Send to Back

Bring Forward Send Backward

The last two commands move the object one position at a time.

**<u>Inished Ordering Objects</u>** 

## **Adjustment Colors**

- Colorize...

- Colorize...
  Lighten
  Darken
  Increase Contrast
  Reduce Contrast
  Add Red
  Subtract Red
  Add Green
  Subtract Green
  Add Blue
  Subtract Blue
  Subtract Blue

- Finished Adjusting Colors

### **Apply Format Painter**

The Format Painter has picked up the style from the object that was selected.

Click on each object that you want to have the same format.

### Finished Applying

**Animations** 

**Awards and Certificates** 

**Banners** 

**Booklets** 

**Brochures** 

**Business Cards** 

**Business Diagrams** 

**Calendars Monthly** 

Calendars Weekly

Calendars Yearly

Comparison Charts

**Computer Screen** 

Coupons

Custom Page Size

**Direction Maps** 

Envelopes

Fax Sheets

**Flowcharts** 

Flyers and Signs

**Greeting Cards** 

<u>IGXPlayer</u>

**Images** 

**Labels** 

Letterhead

**Network Diagrams** 

**Newsletters** 

**Organization Charts** 

**Postcards** 

**Posters** 

**Printer Sheet** 

Space Plans

Standard Paper Size

<u>Timelines</u>

Web Page

- Close Project Tips
- Back to Project Wizard...
- Other Project Types

### **Creating Animations**

The Animation page type lets you create animations similar to a flip-book.

Each frame of the animation is a separate page in the drawing area.

To add a new page, click the Add Cell tab in the lower left of the screen. A new cell containing a duplicate of the previous cell is created. This lets you make changes from one cell to the next without redrawing every cell.

To view a particular cell, click the name of the cell on the page tabs.

After saving your work, click Output Wizard to save an Animated GIF file.

Using *Graphics*, you can create a <u>Web Page</u> project, into which you can insert Animated GIF files as objects.

Keep your original DRW file for easy editing in the future.

To start a new animation, click New on the File menu, click Blank Projects, and click Animation.

- Close Project Tips
- Back to Project Wizard...
- Other Project Types

### **Creating Awards**

The Awards page type lets you create awards and certificates of recognition and achivement.

After saving your work, click Output Wizard to print the drawing.

Keep your original DRW file for easy editing in the future.

To start a new award or certificate, click New on the File menu, click Browse Projects, select the Office Communications catalog, and click Awards Certificates.

- Page Background
- III Stars
- Border Frames
- Quick Shapes
- Close Project Instructions

- Close Project Tips
- Back to Project Wizard...
- Other Project Types

### **Creating Banners**

The Banner page type lets you create banners of any length.

Stick with a small number of fonts to maintain an elegant look.

After saving your work, click Output Wizard to print the banner.

When you print your banner, let *Graphics* print it across multiple pages. After printing, you can trim the edges on one side of each page and tape the pages together. Or, use banner paper that is attached on the ends.

Keep your original DRW file for easy editing in the future.

To start a new banner, click New on the File menu, click Search Projects, and use "banner" as the search word. Or to start with a blank banner, click Blank Projects, and click Banner.

- Stars
- Border Lines
- Quick Shapes
- Close Project Instructions

- Close Project Tips
- Back to Project Wizard...
- Other Project Types

### Creating Booklets

The Booklet page type lets you create booklets and pamphlets that can be bound at the spine.

Each booklet page is on a separate page in the drawing area.

To add a new page, click the Add Page tab in the bottom left of the screen.

To view a particular page, click the name of the page on the page tabs.

After saving your work, click Output Wizard to print the booklet. Or, choose another output type.

Bind the booklet by stapling, or by punching holes in the fold and tying with string or yarn.

Save the booklet as a Web page using the Output Wizard. Each page of the booklet appears as a separate page in the Web browser.

Keep your original DRW file for easy editing in the future.

To start a new booklet, click New on the File menu, click Blank Projects, and click Booklet.

- Close Project Tips
- Back to Project Wizard...
- Other Project Types

### **Creating Brochures**

The Brochure page type lets you create one-page brochures with multiple panels, as in a tri-fold.

Each page is on a separate page in the drawing area.

To view a particular page, click the name of the page on the page tabs.

The gray lines around the drawing area indicate the printable area. Be sure all graphics and text fit inside this area. Otherwise, your drawing will be cut off on the edges.

After saving your work, click Output Wizard to print the brochure. Or, choose another output type.

To print brochures on two sides, print the first side, turn the paper over, feed it back into your printer, and print the second side. *Graphics* pauses and lets you continue printing once the paper is turned over.

Save the brochure as a Web page. Each page of the brochure appears as a separate page in the Web browser.

Keep your original DRW file for easy editing in the future.

To start a new brochure, click New on the File menu, click Search Projects, and use "brochure" as the search word. Or, to start with a blank brochure, click Blank Projects, and click Brochure.

- Pouble-Sided Document
- Close Project Instructions

- Close Project Tips
- Back to Project Wizard...
- Other Project Types

### **Creating Business Cards**

The Business Card page type lets you create business cards.

When creating business cards, you can create either a single card, the same card repeated, or different cards on the same page. To change the repeat mode, click Page Setup on the File menu.

If you choose Single card or Same card repeated, you only see one card in the drawing area. If you choose Multiple cards drawn separately, you see gray lines on the page indicating the edges of each card.

You can create a drawing for the back of your business card. To create both a front and a back, click Page Setup on the File menu. On the Business Cards setup dialog box, click Double-sided Business Card, and click Finish. Front and Back page tabs appear on the drawing area.

When you print the business cards, *Graphics* pauses to let you flip the paper before printing the other side.

After saving your work, click Output Wizard to print the business cards.

Keep your original DRW file for easy editing in the future.

To start new business cards, click New on the File menu, click Search Projects, and use "business card" as the search words. Select All Words so only business cards are found. Or, to start with a blank business card, click Blank Projects, and click Business Card.

- Border Lines
- Close Project Instructions

- Close Project Tips
- Back to Project Wizard...
- Other Project Types

### Creating Business Diagrams

The Business Diagram page type lets you create several styles of Business Diagrams.

Double-click the diagram to fill in chart data and change chart options.

After saving your work, click Output Wizard to print the diagram. Or, choose another output type.

Keep your original DRW file for easy editing in the future.

To start a new diagram, click New on the File menu, click Browse Projects, select the Charts & Diagrams catalog, and click Business Diagrams.

- Charts and Tables
- Close Project Instructions

- Close Project Tips
- Back to Project Wizard...
- Other Project Types

### **Creating Calendars**

The Monthly page type lets you create a calendar for one month.

Stick with a small number of fonts to maintain an elegant look.

After saving your work, click Output Wizard to print the calendar. Or, choose another output type.

Keep your original DRW file for easy editing in the future.

To start a new calendar, click New on the File menu, click Search Projects, and use "calendar" as the search word.

- Clip Art Subjects
- Close Project Instructions

PROJECT INSTRUCTIONS

Click one of the following clip art subjects to open the subject.

- ☑ Valentine's Day
  - Easter
  - Thanksgiving
  - Christmas
- Hanukkah
- Close Project Instructions

- Close Project Tips
- Back to Project Wizard...
- Other Project Types

### **Creating Calendars**

The Weekly page type lets you create a calendar for one week.

Stick with a small number of fonts to maintain an elegant look.

After saving your work, click Output Wizard to print the calendar. Or, choose another output type.

Keep your original DRW file for easy editing in the future.

To start a new calendar, click New on the File menu, click Search Projects, and use "calendar" as the search word.

- Clip Art Subjects
- Close Project Instructions

PROJECT INSTRUCTIONS

Click one of the following clip art subjects to open the subject.

- ☑ Valentine's Day
  - Easter
  - Thanksgiving
  - Christmas
- Hanukkah
- Close Project Instructions

- Close Project Tips
- Back to Project Wizard...
- Other Project Types

### **Creating Calendars**

The Yearly Calendar page type lets you create a calendar for one year.

Draw different shapes around dates to highlight important events.

After saving your work, click Output Wizard to print the calendar. Or, choose another output type.

Keep your original DRW file for easy editing in the future.

To start a new calendar, click New on the File menu, click Search Projects, and use "calendar" as the search word.

- Clip Art Subjects
- Close Project Instructions

PROJECT INSTRUCTIONS

Click one of the following clip art subjects to open the subject.

- ☑ Valentine's Day
  - Easter
  - Thanksgiving
  - Christmas
- Hanukkah
- Close Project Instructions

- Close Project Tips
- Back to Project Wizard...
- Other Project Types

### **Creating Comparison Charts**

The Comparison Chart page type lets you create charts that compare two or more items.

To delete a row or column, double-click the chart, and click the gray button at the left of the row, or top of the column. Click the minus button on the button bar.

To toggle the symbol, click a symbol cell.

To add text to a cell, click the cell and begin typing.

Double-click the chart to set chart options.

After saving your work, click Output Wizard to print the chart. Or, choose another output type.

Keep your original DRW file for easy editing in the future.

To start a new comparison chart, click New on the File menu, click Search Projects, and use "comparison" as the search word.

- Close Project Tips
- Back to Project Wizard...
- Other Project Types

### Creating Computer Screen Drawings

The Computer Screen page type lets you create a drawing to be used on a computer screen for wallpaper or on-screen presentations.

Be sure to use the page setting for the screen resolution of the computer on which the file will be displayed. To change the resolution setting, click Page Setup on the File menu.

After saving your work, choose Output Wizard to save the drawing as wallpaper. Or, choose another output type.

Use Display Properties in the Control Panel to set your wallpaper file.

You can import the drawing into a presentation program.

Keep your original DRW file for easy editing in the future.

To start a new computer screen drawing, click New on the File menu, click Blank Projects, and click Screen.

- Page Background
- Close Project Instructions

- Close Project Tips
- Back to Project Wizard...
- Other Project Types

### **Creating Motivational Coupons**

The Coupon page type lets you create coupons for employee motivation, or any other type of coupon.

When creating coupons, you can create either a single coupon, the same coupon repeated, or different coupons on the same page. To change the repeat mode, click Page Setup on the File menu.

If you choose Single card or Same card repeated, you only see one coupon in the drawing area. If you choose Multiple cards drawn separately, you see gray lines on the page indicating the edges of each coupon.

After saving your work, click Output Wizard to print the coupons.

Keep your original DRW file for easy editing in the future.

To start new coupons, click New on the File menu, click Search Projects, and use "coupon" as the search words.

- Close Project Tips
- Back to Project Wizard...
- Other Project Types

### **Creating Custom Pages**

The Custom page type lets you create a page with the dimensions and settings you want.

To add a new page, click the Add Page tab at the bottom of the screen.

To view a particular page, click the name of the page on the page tabs.

After saving your work, click Output Wizard to choose an output type.

Keep your original DRW file for easy editing in the future.

To start a new custom page, click New on the File menu, click Blank Projects, and click Custom.

- Close Project Tips
- Back to Project Wizard...
- Other Project Types

### **Creating Organization Charts**

The Organization Chart page type lets you create several styles of Organization charts.

Double-click the chart to fill in chart data and change chart options.

After saving your work, click Output Wizard to print the diagram. Or, choose another output type.

Keep your original DRW file for easy editing in the future.

### Other Diagrams

To start a new chart, click New on the File menu, click Search for a Project, and use "organization" as the search word.

- Close Project Tips
- Back to Project Wizard...
- Other Project Types

### **Creating Direction Maps**

The Direction Map page type lets you create maps with roads, signs, and landmarks.

Draw lines using the Line tools, and format the lines using the road outline style. Choose the Formatting tab in the Gallery to change the line style.

After saving your work, click Output Wizard to print the map. Or, choose another output type.

Keep your original DRW file for easy editing in the future.

To start a new direction map, click New on the File menu, click Search Projects, and use "map" as the search word.

- Close Project Tips
- Back to Project Wizard...
- Other Project Types

# **Creating Envelopes**

The Envelope page type lets you create an envelope template.

Add your address and logo to the front of the envelope.

After saving your work, click Output Wizard to print the envelope.

Save the envelope as a template so you can use it again.

Keep your original DRW file for easy editing in the future.

To start envelopes, click New on the File menu, click Search Projects, and use "envelope" as the search word.

- Close Project Tips
- Back to Project Wizard...
- Other Project Types

### Creating Fax Sheets

The Fax Sheet page type lets you create fax sheet templates.

After saving your work, click Output Wizard to print the fax sheet.

After you get the fax sheet the way you want it, save it as a template so you can use it again.

Keep your original DRW file for easy editing in the future.

To start a new fax sheet, click New on the File menu, click Search Projects, and use "fax" as the search word.

- Close Project Tips
- Back to Project Wizard...
- Other Project Types

### Creating Flowcharts

The Flowchart page type lets you create any type of Flowchart.

Hold and drag a selected shape to make a copy.

Use the connector right-angle line to connect shapes.

After saving your work, click Output Wizard to print the flowchart. Or, choose another output type.

Keep your original DRW file for easy editing in the future.

To start a new chart, drag flowcharting shapes from the Gallery onto the page.

- Metwork Diagrams
- Organization charts
- Close Project Instructions

- Close Project Tips
- Back to Project Wizard...
- Other Project Types

## Creating Flyers and Signs

The Flyers and Signs page type lets you create flyers or signs.

After saving your work, click Output Wizard to print the flyer or sign. Or, choose another output type.

Keep your original DRW file for easy editing in the future.

To start a new flyer or sign, click New on the File menu, click Browse Projects, select the Office Communication catalog, and click Signs Flyers.

- 3D Shapes
- Marrows
- Border Lines
- Border Frames
- Close Project Instructions

- Close Project Tips
- Back to Project Wizard...
- Other Project Types

### Creating Greeting Cards

The Greeting Card page type lets you create cards, invitations, and announcements.

Each card panel is on a separate page in the drawing area.

To view a particular page, click the name of the page on the page tabs.

The gray lines around the drawing area indicate the printable area. Be sure all graphics and text fit inside this area. Otherwise, your drawing will be cut off on the edges.

After saving your work, click Output Wizard to print the card. Or, choose another output type.

To print greeting cards on two sides, print the first side, turn the paper over, feed it back into your printer, and print the second side. *Graphics* pauses and lets you continue printing once the paper is turned over. Alternately, you can print both pages separately and tape or glue them together.

Save a greeting card as an animated GIF. The resulting animation displays each panel of the card, one at a time, creating a special electronic card!

Keep your original DRW file for easy editing in the future.

To start a greeting card, click New on the File menu, click Search Projects, and use "greeting card" as the search words. Select All Words so only greeting cards are found. Or, to start with a blank greeting card, click Blank Projects, and click Greeting Card.

- Double-Sided Document
- Clip Art Subjects
- Close Project Instructions

PROJECT INSTRUCTIONS

Click one of the following clip art subjects to open the subject.

- Christmas
  - <u>Birthday</u>
  - Valentine's Day
  - Hanukkah
- Wedding
- Close Project Instructions

- Close Project Tips
- Back to Project Wizard...
- Other Project Types

### Creating IGXPlayer Drawings

IGXPlayer projects let you create drawings for presentations played by IGXPlayer.

When creating a presentation, use a page size that is the same as the resolution of the screen that will display the presentation.

Each frame of the presentation is a separate page in the drawing area.

To add a new page, click the Add Page tab in the lower left of the screen.

To view a particular page, click the name of the page on the page tabs.

You can insert animated GIFs into your drawing.

After saving your work, click Output Wizard to save as an IGXPlayer file. In the Output wizard, you can add sound to your IGXPlayer file.

Keep your original DRW file for easy editing in the future.

Any drawing can be saved as an IGXPlayer file.

- Close Project Tips
- Back to Project Wizard...
- Other Project Types

### **Creating Images**

The Image page type lets you create a page size to be used for manipulating or creating bullet, icon, or photographic images.

To add a new page, click the Add Page tab at the bottom of the screen.

To view a particular page, click the name of the page on the page tabs.

After saving your work, click Output Wizard to choose an output type.

Keep your original DRW file for easy editing in the future.

To start an image page, click New on the File menu, click Blank Projects, and click Image.

- Close Project Tips
- Back to Project Wizard...
- Other Project Types

### **Creating Labels**

The Label page type lets you create mailing labels.

When creating labels, you can create either the same label repeated, or different labels on the same page. To change the repeat mode, click Page Setup on the File menu.

If you choose Same label repeated, you see only one label in the drawing area. If you choose Multiple labels drawn separately, you see gray lines on the page indicating the edges of each label.

Add names to the address list and add address fields to a drawing to create a mail merge.

Before printing on labels, print a test page on plain paper to be sure the information will fit on the labels.

After saving your work, click Output Wizard to print the labels.

Keep your original DRW file for easy editing in the future.

To start labels, click New on the File menu, click Blank Projects, and click Label.

- Close Project Tips
- Back to Project Wizard...
- Other Project Types

### Creating Letterhead

The Letterhead page type lets you create letterhead.

After saving your work, click Output Wizard to print the letterhead.

Save the letterhead as a template so you can use it again.

Keep your original DRW file for easy editing in the future.

To start letterhead, click New on the File menu, click Search Projects, and use "letterhead" as the search word.

- Border Lines
- Close Project Instructions

- Close Project Tips
- Back to Project Wizard...
- Other Project Types

### **Creating Newsletters**

The Newsletters page type lets you create multi-page and column newsletters.

To add a new page, click the Add Page tab at the bottom of the screen.

To view a particular page, click the name of the page on the page tabs.

After saving your work, click Output Wizard to print the newsletter. Or, choose another output type.

Keep your original DRW file for easy editing in the future.

To start a newsletter, click New on the File menu, click Search Projects, and use "newsletter" as the search word. Or, to start with a blank newsletter, click Blank Projects, and click Newsletter.

- Close Project Tips
- Back to Project Wizard...
- Other Project Types

### Creating Network Diagrams

The Network Diagram page type lets you create a diagram of your network system.

Hold 1 and drag a selected shape to make a copy.

Use the connector right-angle line to connect shapes.

After saving your work, click Output Wizard to print the network diagram. Or, choose another output type.

Keep your original DRW file for easy editing in the future.

To start a new diagram, drag network shapes from the Gallery onto the page.

- Flowcharts
- Close Project Instructions

- Close Project Tips
- Back to Project Wizard...
- Other Project Types

### **Creating Postcards**

The Postcard page type lets you create the front and back of a postcard.

You can create a drawing for the back of your postcard. To create both a front and a back, click Page Setup on the File menu. On the Postcards setup dialog box, click Double-sided Postcard, and click Finished. Front and Back page tabs appear on the drawing area. When you print the postcards, *Graphics* pauses to let you flip the paper before printing the other side.

Add names to the address list and add address fields to a drawing to create a mail merge.

After saving your work, click Output Wizard to print the postcard. Or, choose another output type.

Keep your original DRW file for easy editing in the future.

To start a postcard, click New on the File menu, click Blank Projects, and click Postcard.

- Close Project Tips
- Back to Project Wizard...
- Other Project Types

### **Creating Posters**

The Poster page type lets you create multipage posters.

On the File menu, click Page Setup to change the size of the poster.

After saving your work, click Output Wizard to print the poster. Or, choose another output type.

Tape the pages together to create the poster.

Keep your original DRW file for easy editing in the future.

To start a poster, click New on the File menu, click Blank Projects, and click Poster.

- Close Project Tips
- Back to Project Wizard...
- Other Project Types

### Creating with Printer Sheets

The Printer Sheet page type opens a page that matches the page setting of your default printer.

After saving your work, click Output Wizard to choose an output type.

Keep your original DRW file for easy editing in the future.

To start a printer sheet, click New on the File menu, click Blank Projects, and click Printer Sheet.

- Close Project Tips
- Back to Project Wizard...
- Other Project Types

### **Creating Space Plans**

The Space Plan page type lets you create a floor plan for a house or building.

On the View menu, click Grid Options to change the scale. Use Snap to Grid to keep objects aligned as you move them.

To rotate a piece of furniture 90 degrees to the left, select the object and press F8. To rotate it 90 degrees to the right, select it and press Shift+F8.

After saving your work, click Output Wizard to print the space plan. Or, choose another output type.

Keep your original DRW file for easy editing in the future.

To start a space plan, click New on the File menu, click Search Projects, and use "space plan" as the search words. Select All Words so only the space plan diagram is found.

- Close Project Tips
- Back to Project Wizard...
- Other Project Types

### Creating with Standard Sizes

The Standard Paper Size page type lets you create a drawing using a standard paper size.

After saving your work, click Output Wizard to choose an output type.

Keep your original DRW file for easy editing in the future.

To start a standard page, click New on the File menu, click Blank Projects, and click Standard Size.

- Close Project Tips
- Back to Project Wizard...
- Other Project Types

### **Creating Timelines**

The Timeline page type lets you create timelines for project milestones.

Double-click the timeline to fill in data and change timeline options.

After saving your work, click Output Wizard to print the diagram. Or, choose another output type.

Keep your original DRW file for easy editing in the future.

To start a new timeline, click New on the File menu, click Browse Projects, select the Charts & Diagrams catalog, and click Time Management.

- Charts and Tables
- Business Diagrams
- Close Project Instructions

- Close Project Tips
- Back to Project Wizard...
- Other Project Types

### Creating Your Web Page

The Web Page page type lets you create Web pages.

Each page is on a separate page in the drawing area.

To add a new page, click the Add Page tab at the bottom of the screen.

To view a particular page, click the name of the page on the page tabs.

Include <u>animated GIF</u> files in your Web page. Use the Animations page setting to create these.

After saving your work, click Output Wizard to save as a Web page.

Contact your Internet provider to publish your Web pages on the Internet.

Keep your original DRW file for easy editing in the future.

To start a Web page, click New on the File menu, click Search Projects, and use "web" as the search word. Or, to start with a blank Web page, click Blank Projects, and click Web Page.

- Page Background
- Web Publishing Toolbar
- Close Project Instructions